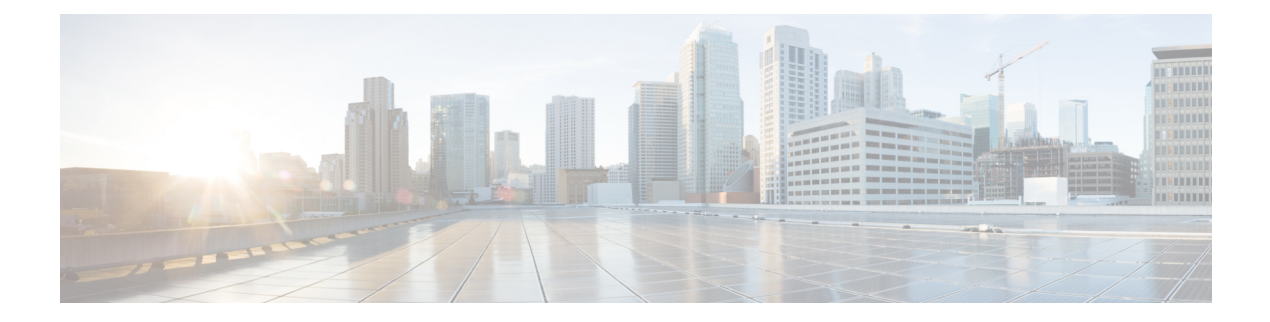

# **IP Theft**

- [Introduction](#page-0-0) to IP Theft, on page 1
- [Configuring](#page-1-0) IP Theft (GUI), on page 2
- [Configuring](#page-1-1) IP Theft, on page 2
- [Configuring](#page-1-2) the IP Theft Exclusion Timer, on page 2
- Verifying IP Theft [Configuration,](#page-2-0) on page 3

## <span id="page-0-0"></span>**Introduction to IP Theft**

The IP Theft feature prevents the usage of an IP address that is already assigned to another device. If the controller finds that two wireless clients are using the same IP address, it declares the client with lesser precedence binding as the IP thief and allows the other client to continue. If blocked list is enabled, the client is put on the exclusion list and thrown out.

The IP Theft feature is enabled by default on the controller. The preference level of the clients (new and existing clients in the database) are also used to report IP theft. The preference level is a learning type or source of learning, such as Dynamic Host Configuration Protocol (DHCP), Address Resolution Protocol (ARP), data glean (looking at the IP data packet that shows what IP address the client is using), and so on. The wired clients always get a higher preference level. If a wireless client tries to steal the wired IP, that client is declared as a thief.

The order of preference for IPv4 clients are:

- **1.** DHCPv4
- **2.** ARP
- **3.** Data packets

The order of preference for IPv6 clients are:

- **1.** DHCPv6
- **2.** NDP
- **3.** Data packets

**Note** The static wired clients have a higher preference over DHCP.

# <span id="page-1-0"></span>**Configuring IP Theft (GUI)**

#### **Procedure**

**Step 1** Choose **Configuration** > **Security** > **Wireless Protection Policies** > **Client Exclusion Policies**.

- **Step 2** Check the **IP Theft or IP Reuse** check box.
- **Step 3** Click **Apply**.

# <span id="page-1-1"></span>**Configuring IP Theft**

Follow the procedure given below to configure the IP Theft feature:

### **Procedure**

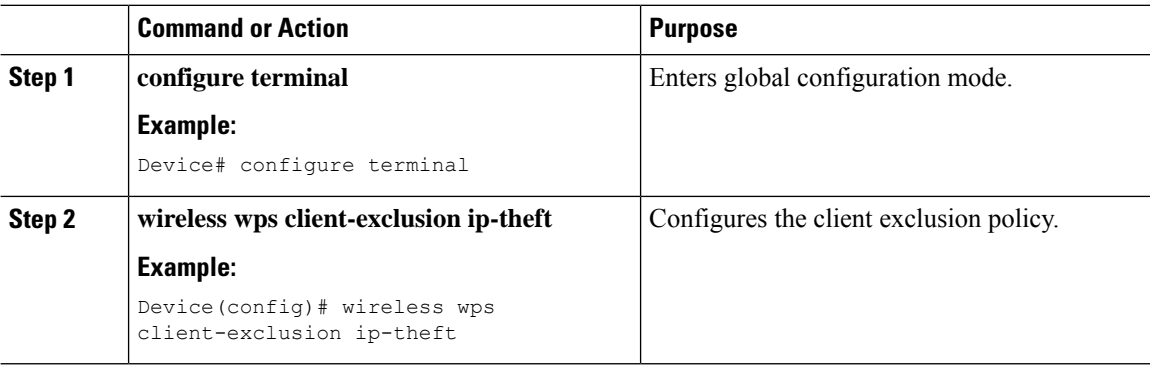

# <span id="page-1-2"></span>**Configuring the IP Theft Exclusion Timer**

Follow the procedure given below to configure the IP theft exclusion timer:

#### **Procedure**

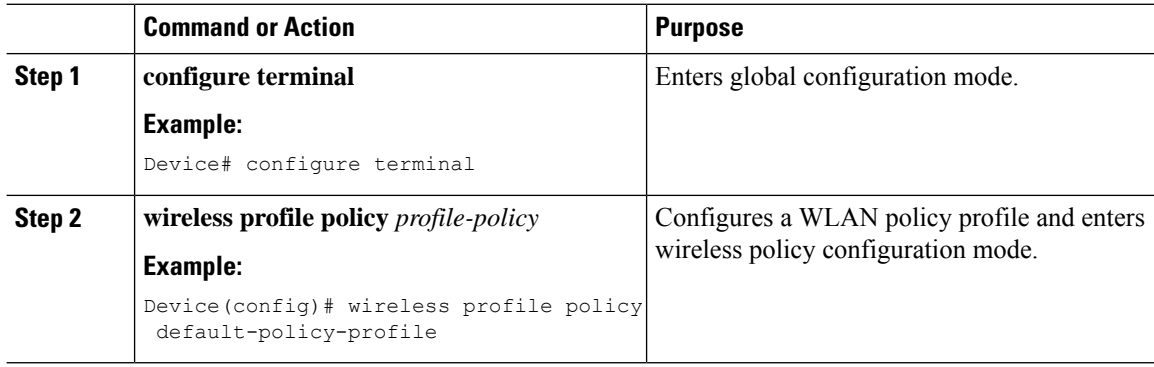

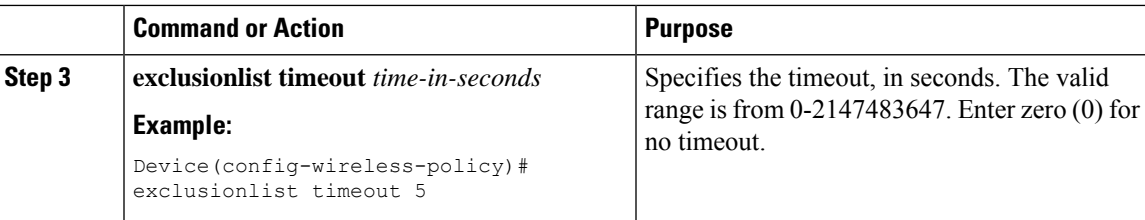

# <span id="page-2-0"></span>**Verifying IP Theft Configuration**

Use the following command to check if the IP Theft feature is enabled or not:

```
Device# show wireless wps summary
```

```
Client Exclusion Policy
```
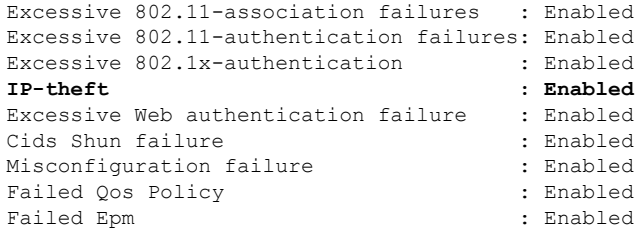

Use the following commands to view additional details about the IP Theft feature:

Device# **show wireless client summary**

#### **Number of Local Clients: 1**

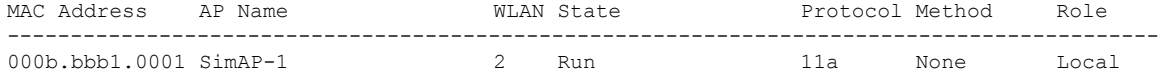

Number of Excluded Clients: 1

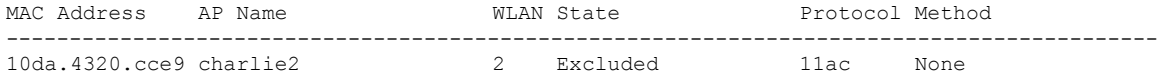

#### Device# **show wireless device-tracking database ip**

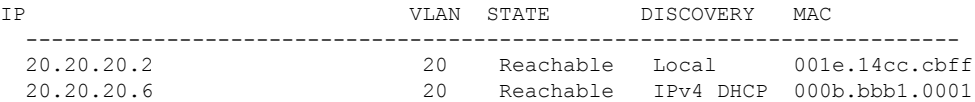

#### Device# **show wireless exclusionlist**

Excluded Clients

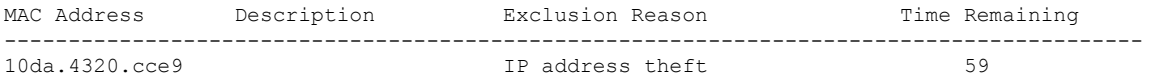

Device# **show wireless exclusionlist client mac 12da.4820.cce9 detail** Client State : Excluded Client MAC Address : 12da.4820.cce9 Client IPv4 Address: 20.20.20.6 Client IPv6 Address: N/A Client Username: N/A **Exclusion Reason : IP address theft** Authentication Method : None Protocol: 802.11ac AP MAC Address : 58ac.780e.08f0 AP Name: charlie2 AP slot : 1 Wireless LAN Id : 2 Wireless LAN Name: mhe-ewlc VLAN Id : 20